## TRAINING INFORMATION BULLETIN

**DATE:** July 2012 (Rev. C)

- **SUBJECT:** Online Service Training Courses
- **PURPOSE:** This bulletin provides instruction on how to access the On-Line Service Training courses. These courses are prerequisites for each factory or field training course taken (see TIB09-4-ALL). They provide the basic information that a student must know prior to attending any factory or field service training course.
- **REQUIREMENTS:** Internet access and Technician Identification number (Tech ID). Your individual Tech ID can be found on your GenService website under the "**My Account**", "**My Login Profile**" tab (if you have filled in your information); or contact your dealer Administrator or Principal; they have access to the "**Resources**", "**Technicians**" tab in GenService which lists all of their technicians and tech ids.

**If you do not have a Tech I.D., and have signed up for a field class, please send an E-mail to servicetraining@generac.com. We will process your request and send you your tech I.D. so you can take the required courses.**

Follow the steps below to access and login to the Generac Learning Center.

1. In your web-browser go to: **http://learning.generac.com** (this will redirect you to the following site: **http://learninggenerac.inquisiqr3. com/default.asp?**), see Figure 1.

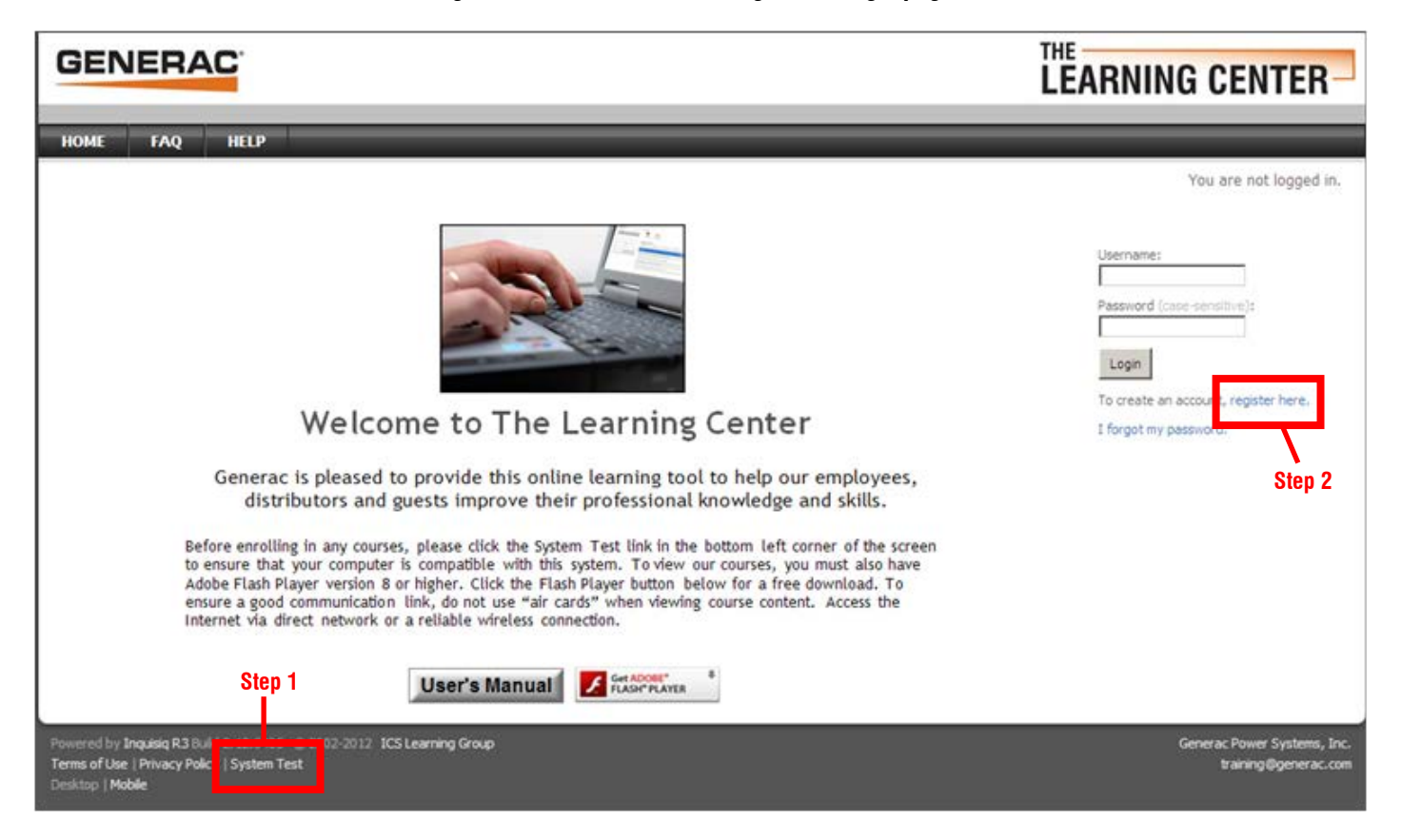

*Figure 1 - The Generac Learning Center login page.*

- 2. Follow the instructions and perform a "System Test" (Figure 1, Step 1) to make sure your computer is compatible with the Learning Center. Follow the instructions if changes need to be made.
- 3. It is highly recommended that you download and read the User's Manual. If you need additional help click on the Help button on the tool bar or use the FAQ button.
- 4. Create an account by clicking on the blue "register here" link (Figure 1, Step 2). **You will need to do this even if you have an existing Learning Center account as a Guest or Reseller.** You need to register as a service technician using your tech ID in order to take any of the Service Training on-line courses. You only need to register as a Technician once, so remember your user name and password.
- 5. In the User Registration Page (Figure 2), select the "Tech ID" choice in the Learning Group Type and click NEXT (see Figure 2).

## *Figure 2 - Select "Tech ID" in the Learning Group Type, and click "Next".*

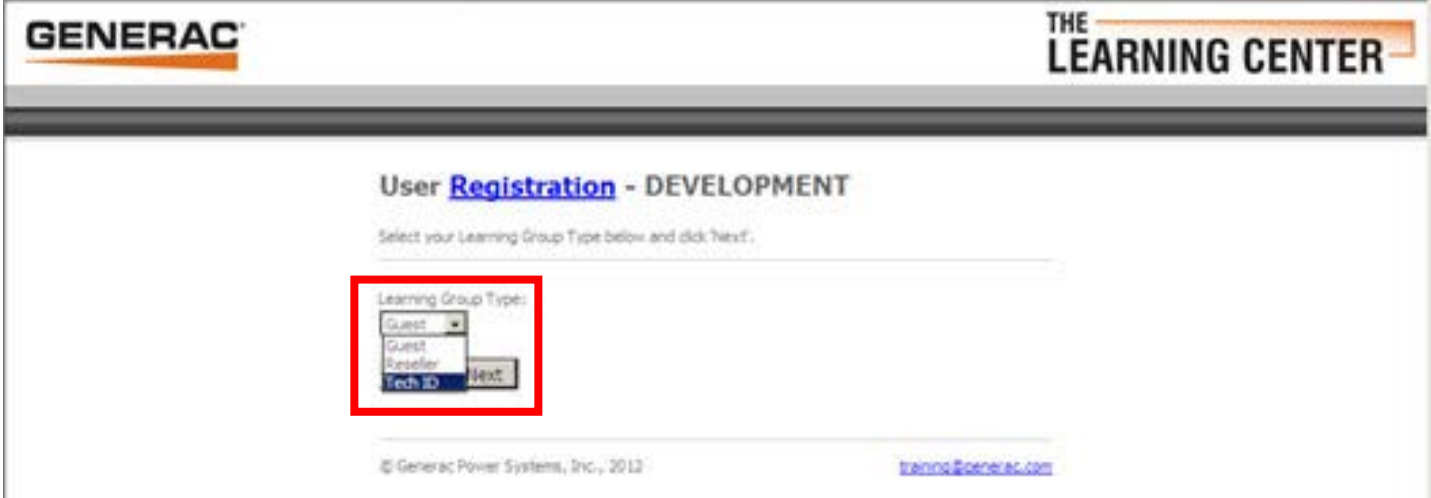

6. In the next screen you will be asked to enter your "**\*Tech Number**". Enter your Tech ID number after the T in the Tech Number box; then click "**Next**" (Figure 3).

## *Figure 3 - Type in your Tech Number; this will be your complete Tech ID number.*

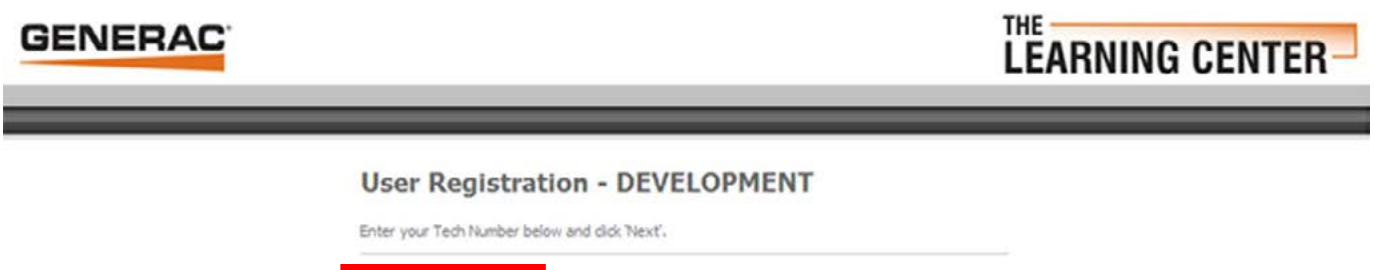

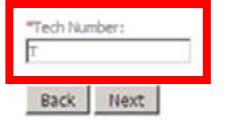

- 7. Confirm your Name and Organization information.
- 8. Complete all of the required fields in the User Registration page. Read and acknowledge the User Agreement statement.
- 9. When you have successfully completed the User Registration click the "Continue" button; this will take you to The Learning Center Home page; Click the "Course Catalog" button in the tool bar (Figure 4).
- 10. Click the "Service Training Department" Catalog (Figure 5).
- 11. Click the course you have enrolled in at the factory or field (Figure 6).
- 12. Click the first course in the series (Figure 7). The courses are progressive, you must complete the first one in order to unlock and enroll in the next course.
- 13. Enroll in the course by clicking on the "red apple" icon (Figure 8). Be sure to download and read any course materials offered. Some are required to complete the tests.
- 14. After successfully enrolling click the "MY ACCOUNT" tab (Figure 9). Click the green "GO" button in the view column to access a course.
- 15. Course lessons are progressive. Until you pass a lesson or test the next lesson is locked. To begin a lesson, click the green "go" button in the view column (Figure 10).
- 16. When a lesson or test has been completed the view button for that lesson will change to blue (Figure 11). You can review any lessons or test which you have already passed any time.
- 17. There are many other features available in The Learning Center. For more information about what they are and how to use them please download and read the User's Manual.
- 18. When you have successfully completed all four of the basic courses, print your Certificate of Accomplishment (Figure 12).
- 19. Bring your Certificate of Accomplishment to your scheduled Factory or Field training course as proof of completion.

## *Figure 4 - The Learning Center Home Page (logged in), click the COURSE CATALOG button.*

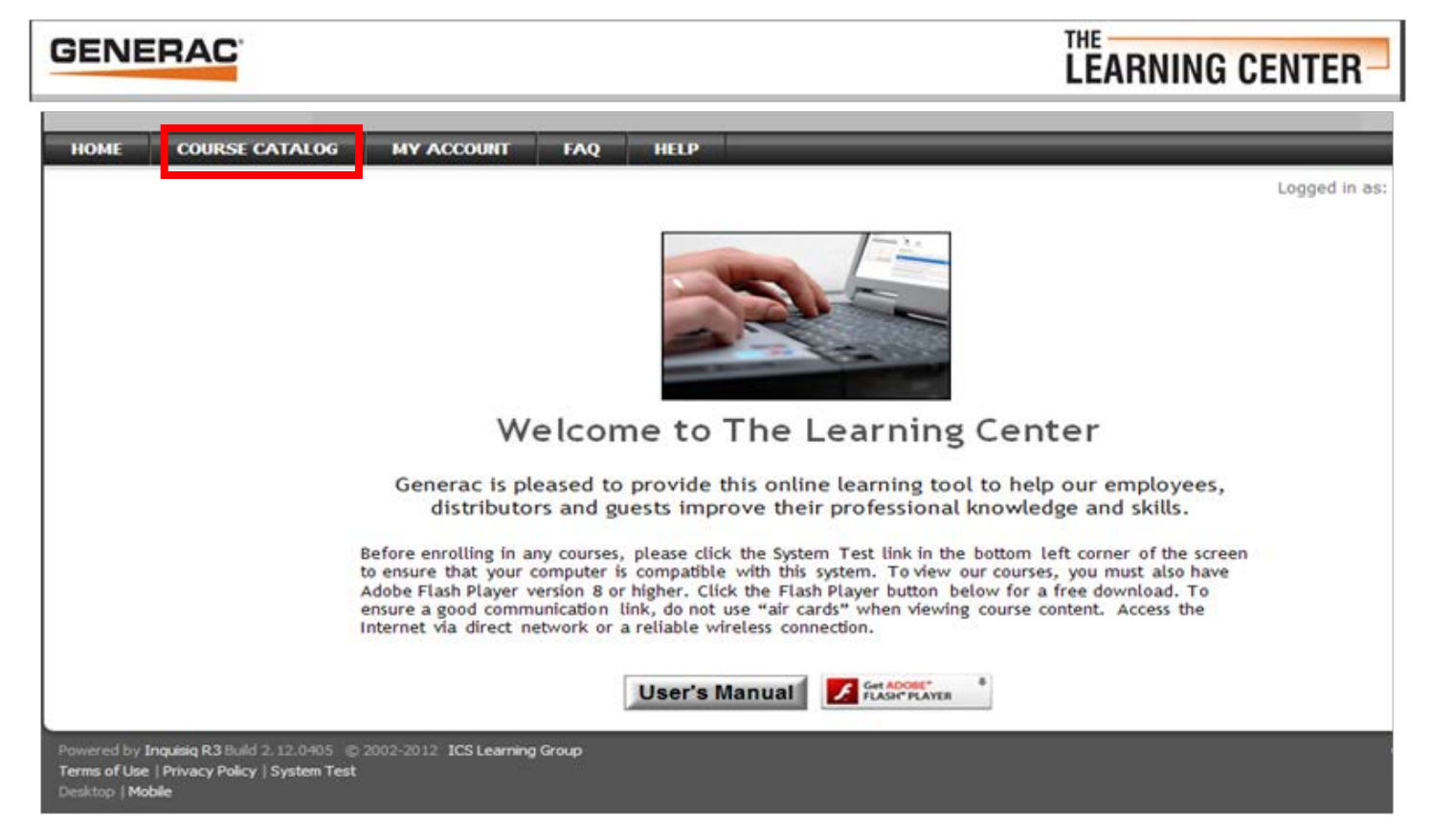

*Figure 5 - In the Course Catalog, click the "Service Training" selection.*

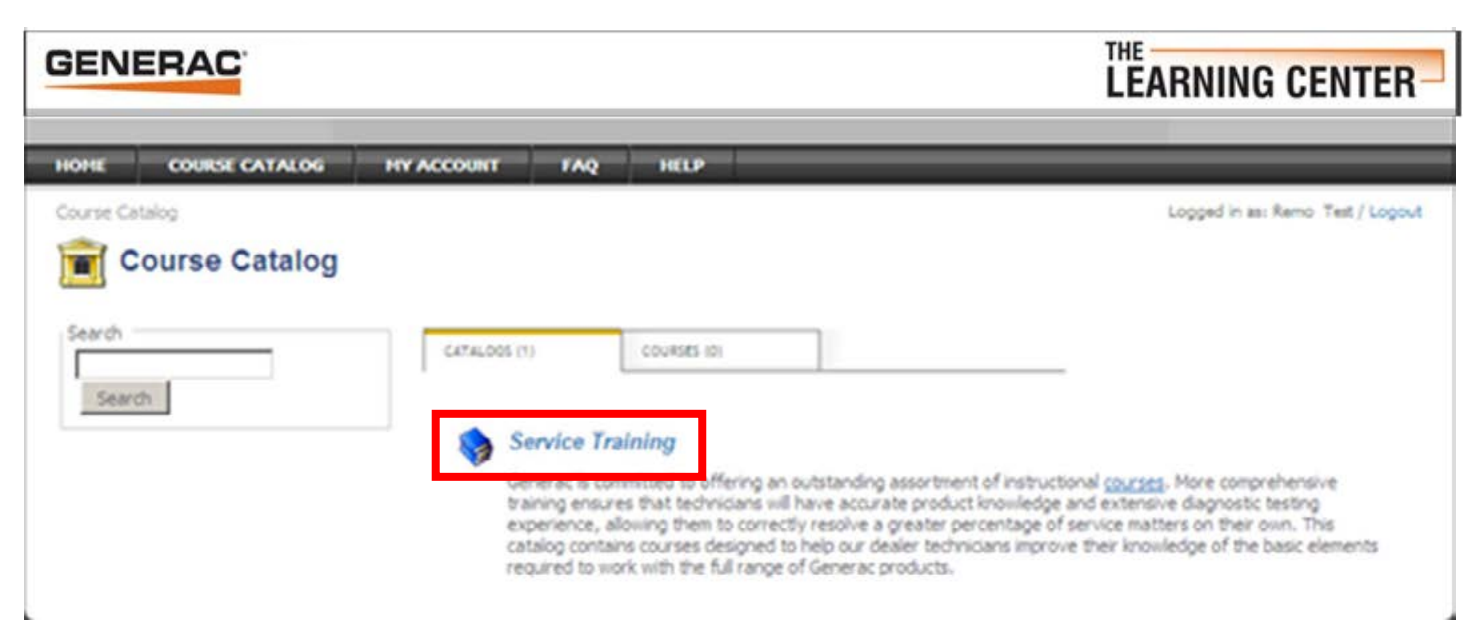

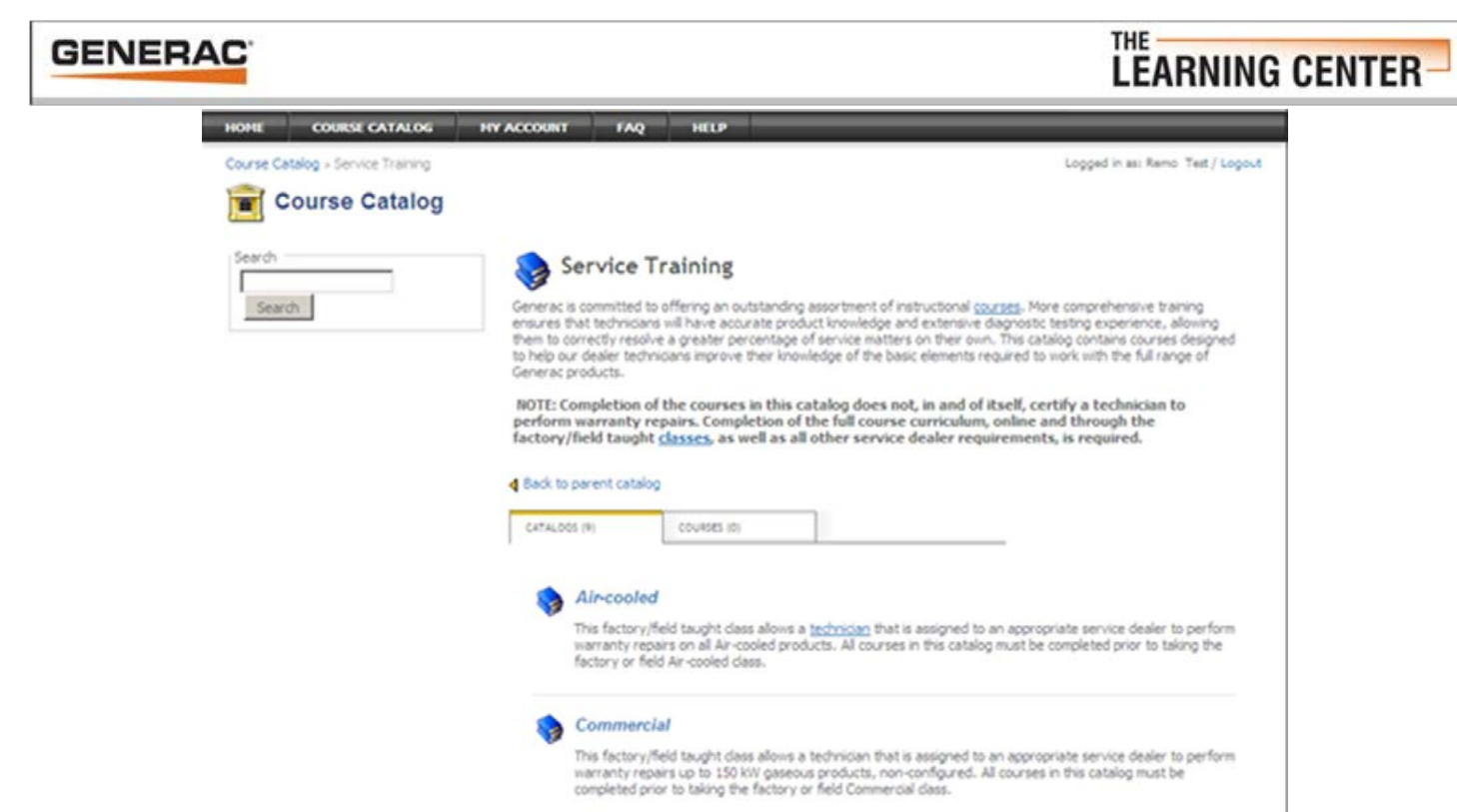

*Figure 6 - Click the course you have enrolled in at the factory or field.*

*Figure 7 - Start by selecting the first course in the series. The courses are listed in the order they must be taken. Each successive course will "unlock" when the previous course has been successfully completed.*

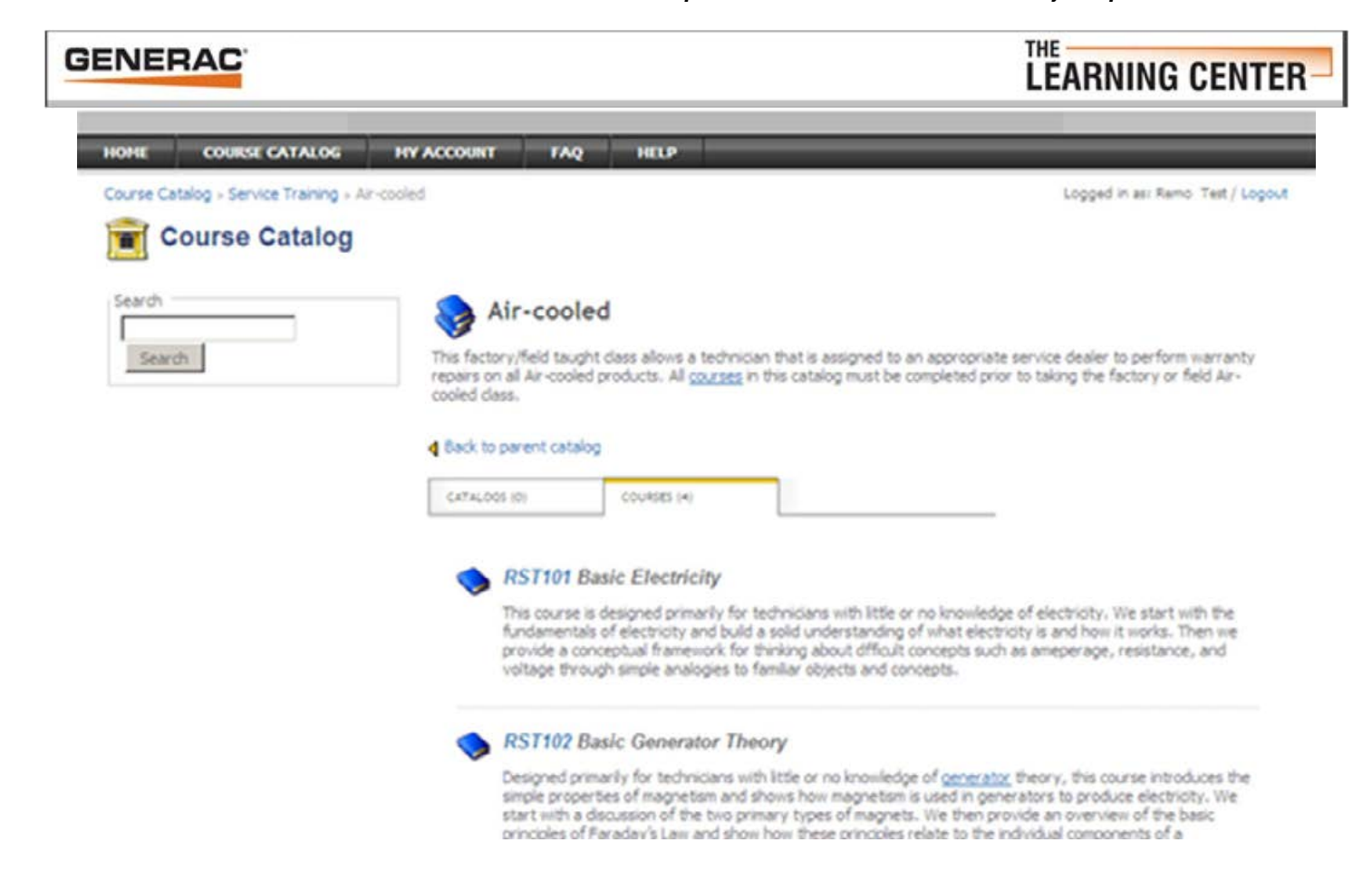

*Figure 8 - Enroll in the course by clicking on the "red apple". Download and read any course materials provided.*

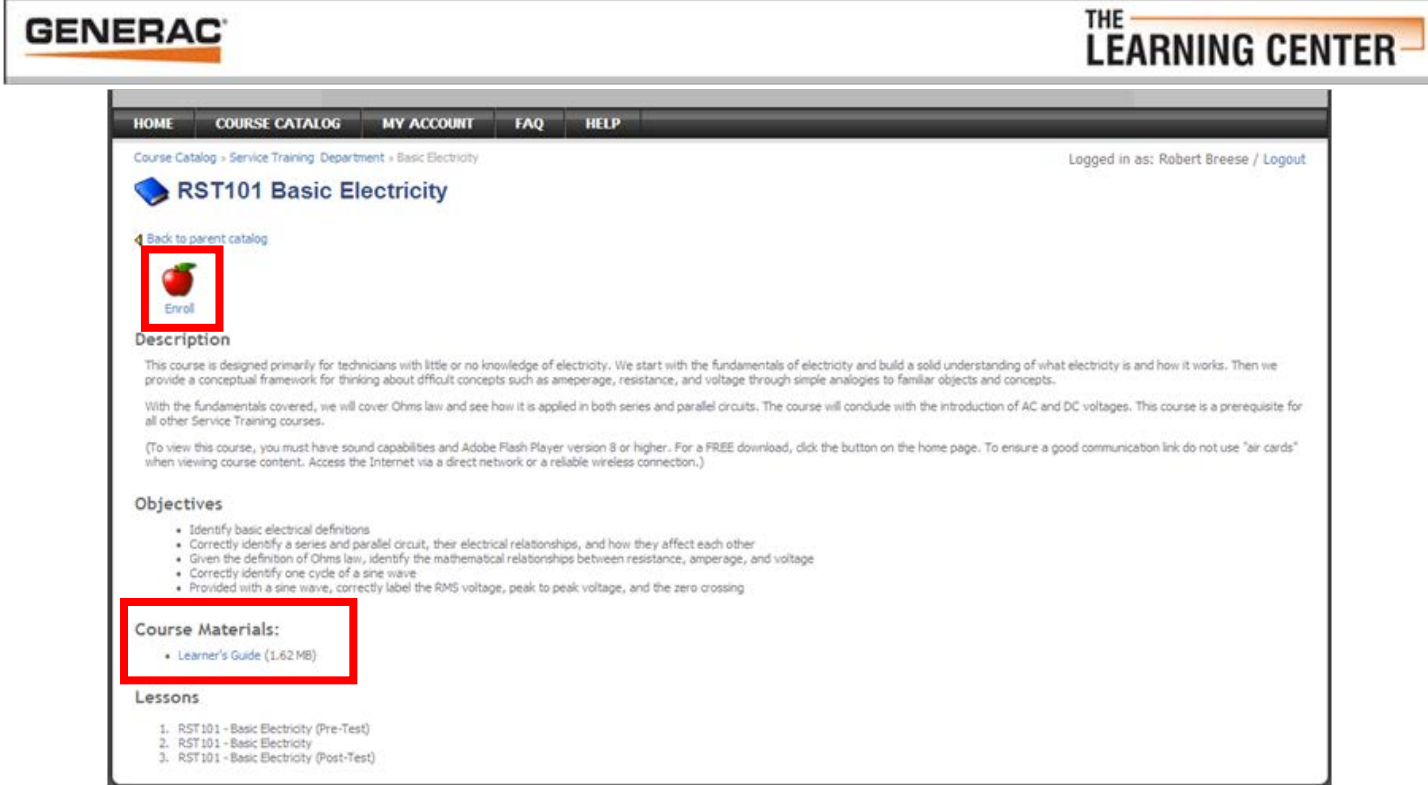

*Figure 9 - The "My Account" page displays all of the courses you are enrolled in. Click the green "GO" button to open a course.*

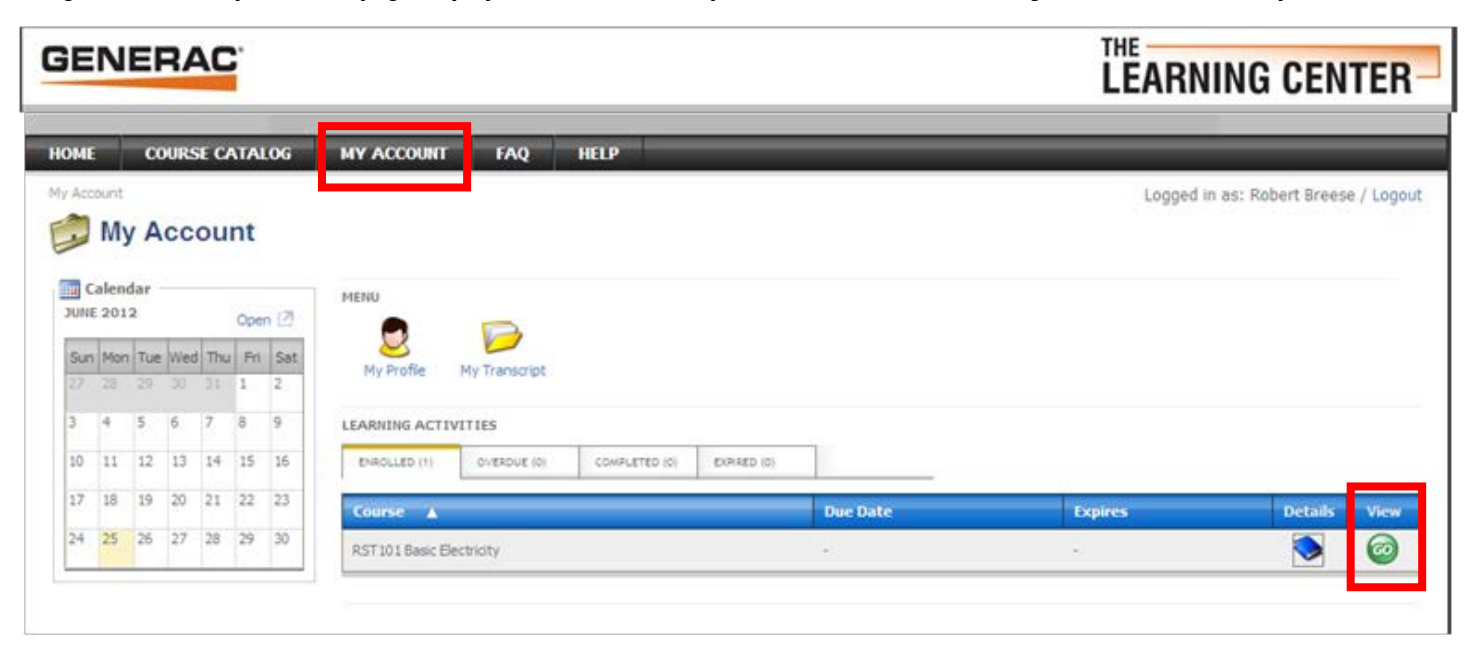

*Figure 10 - As you successfully progress through each lesson or test in a course the next "locked" lesson will unlock.*

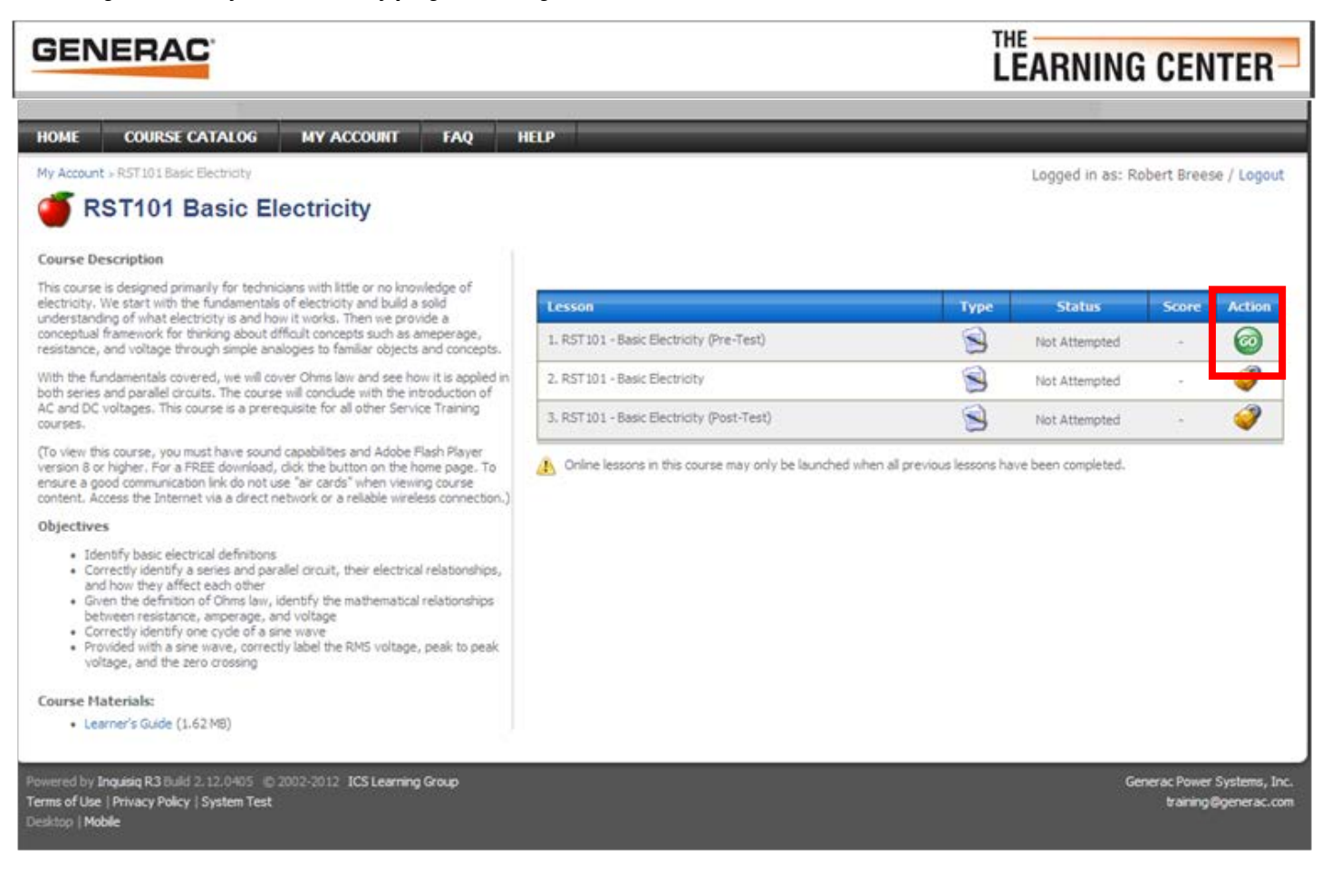

*Figure 11 - You can review any of the course lessons or tests which have been successfully passed by clicking the blue "GO" button.*

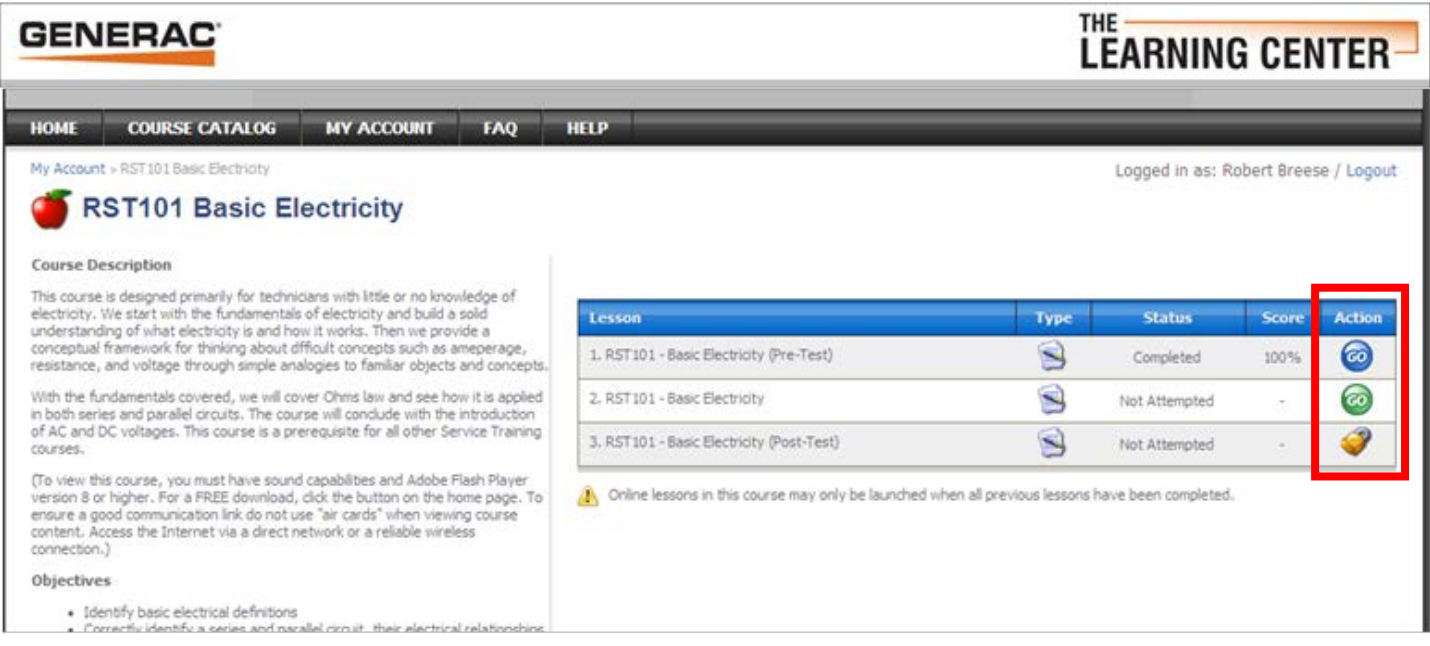

**IMPORTANT:** For more information about how to navigate through and use the various features contained in The Learning Center, please download and read the USER'S MANUAL; the tab is located at the bottom of The Learning Center Home Page.

*Figure 12 - When you have finished the entire course sequence print your Certificate of Accomplishment by clicking the "Print" in the bottom left corner of the screen.*

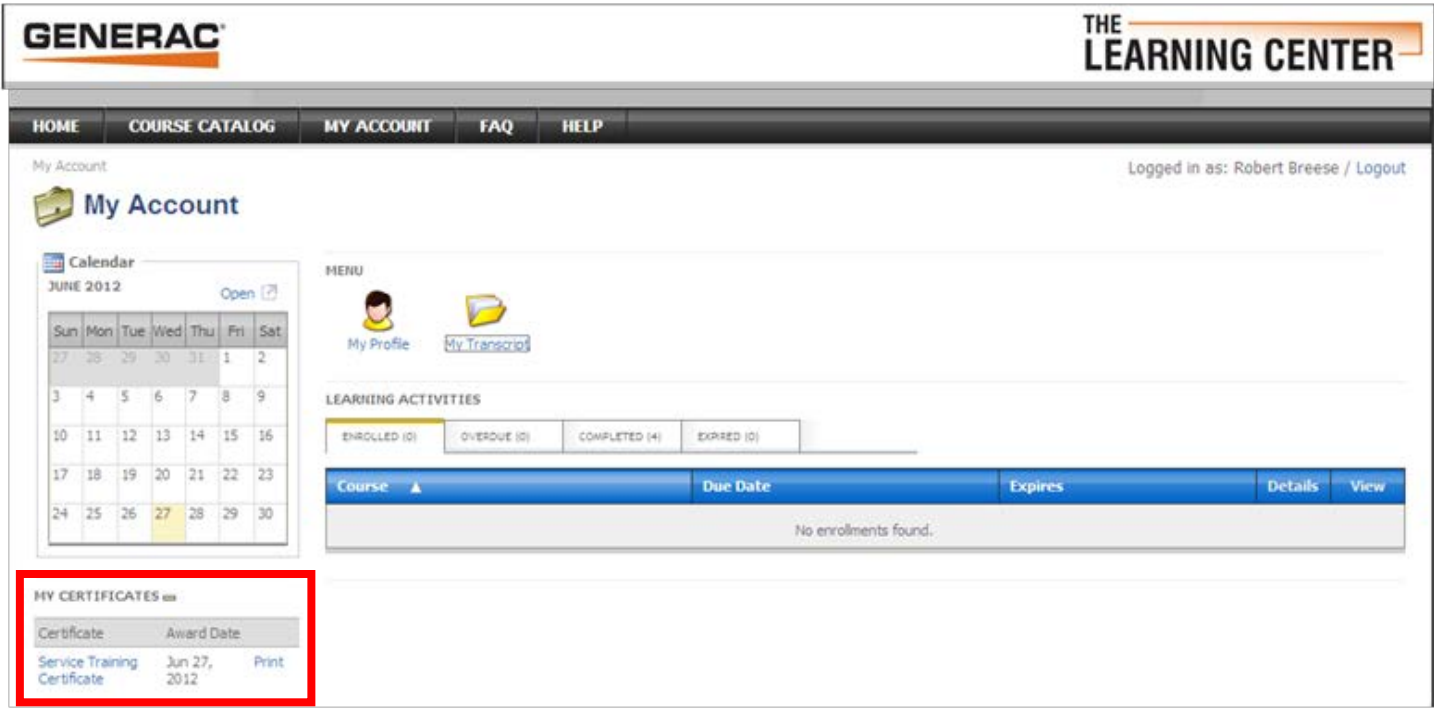

*Figure 13 - Bring a copy of your certificate to the Factory or Field training course you are scheduled to attend.*

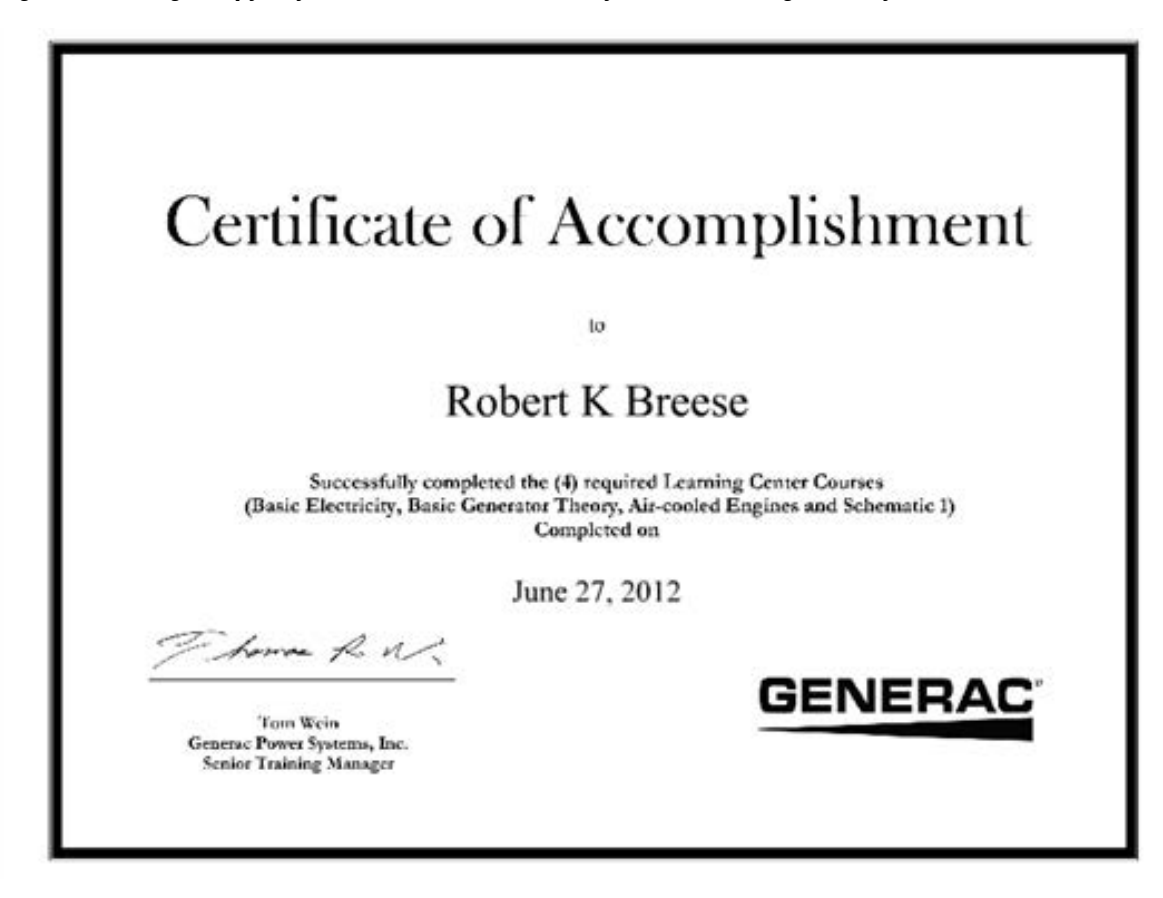

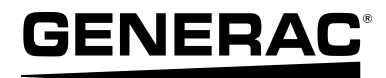